## **How to Change Point Value on an Assignment or Test**

After creating an Assignment or Test, you might need to change the point value for the Assignment or Test question(s). The instructions below detail how to change the point value on an Assignment or Test that has already been created. If you need to create a new [test](https://experts.missouristate.edu/display/KB/How+to+Create+and+Deploy+Tests+in+Blackboard) or [assignment,](https://experts.missouristate.edu/display/KB/How+to+Create+an+Assignment) see the Experts pages on those topics.

- [Step-by-step guide](#page-0-0)
	- [Changing Point Value on an Assignment](#page-0-1)
	- [Changing Point Value on a Test](#page-0-2)

## <span id="page-0-0"></span>Step-by-step guide

## <span id="page-0-1"></span>**Changing Point Value on an Assignment**

- 1. Locate the Assignment that you want to edit.
- 2. Hover over the item and select the dropdown arrow to the right of the Assignment name to open the **Item Options** menu.

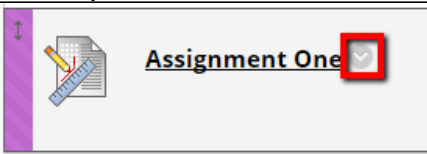

3. Select **Edit** from the menu.

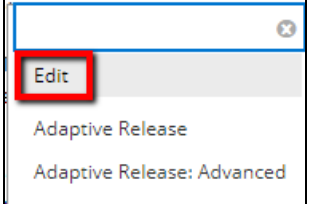

4. Scroll down to the **Grading** area and enter the desired point value in the **Points Possible** box.

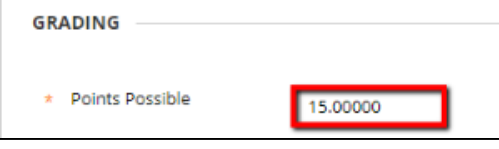

5. When you are done, click **Submit**. A blue bar will appear at the top of the next screen to let you know the Assignment was successfully edited.

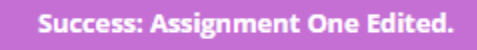

## <span id="page-0-2"></span>**Changing Point Value on a Test**

- 1. Locate the Test that you want to edit.
- 2. Hover over the item and select the dropdown arrow to the right of the Test name to open the options menu.

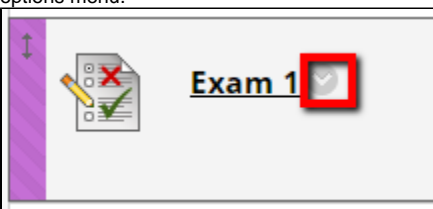

**Related articles:**

- How to Create and Deploy [Tests in Blackboard](https://experts.missouristate.edu/display/KB/How+to+Create+and+Deploy+Tests+in+Blackboard)
- How to Annotate with Inline **[Grading](https://experts.missouristate.edu/display/KB/How+to+Annotate+with+Inline+Grading)**
- [How to Import a Pool](https://experts.missouristate.edu/display/KB/How+to+Import+a+Pool)
- [How to Export and Import](https://experts.missouristate.edu/display/KB/How+to+Export+and+Import+Tests%2C+Surveys%2C+or+Pools)   $\bullet$ [Tests, Surveys, or Pools](https://experts.missouristate.edu/display/KB/How+to+Export+and+Import+Tests%2C+Surveys%2C+or+Pools)
- [How to Create a Calculated](https://experts.missouristate.edu/display/KB/How+to+Create+a+Calculated+Formula+Question)  [Formula Question](https://experts.missouristate.edu/display/KB/How+to+Create+a+Calculated+Formula+Question)

3. Select **Edit the Test**.

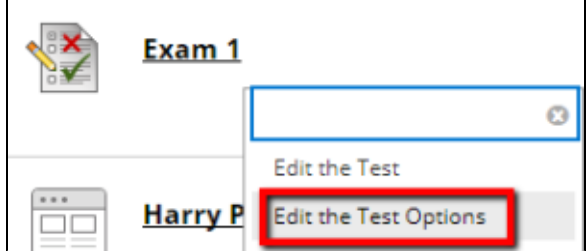

4. Scroll down to the question you want to edit. Click on the **Points** box to the far right of the question. Points: 10.00000  $\hat{\mathbb{H}}$  1. Fill in the Blank: Who is MSU's Mascot?  $\hat{\mathbb{O}}$ 

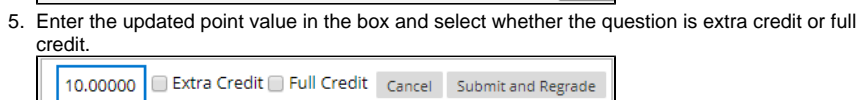

6. When you are done, click **Submit**. A blue bar will appear at the top of the next screen to let you know the Test was successfully edited.

**Success: Exam 1 Options Edited.** 

Δ If a Test already has student attempts, changing the point value on a question will automatically re-grade the question attempt(s) once the new point value is submitted.

> For questions or comments, contact the Computer Services Help Desk [HelpDesk@MissouriState.edu](mailto:HelpDesk@MissouriState.edu) 417-836-5891